# **Making Connections**

In the **Update My Details** section click on **Member List** (or click on the **About Us** button at the top of the menu bar and select **Member List** from the available options)

The following screen will display all the current members of the website with a few details of their Online Status, Member Since and Last Online

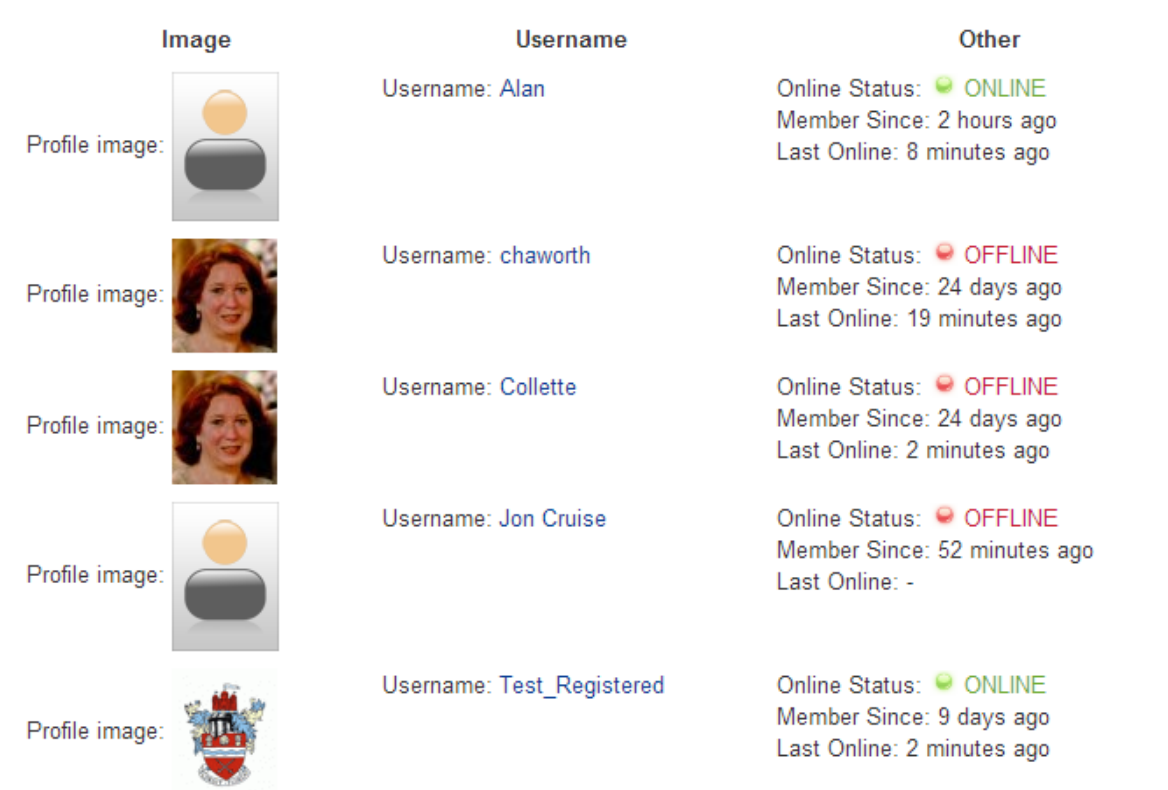

Click on the **username** of the person you want to connect with and the screen will display the details of the person as shown in the example below

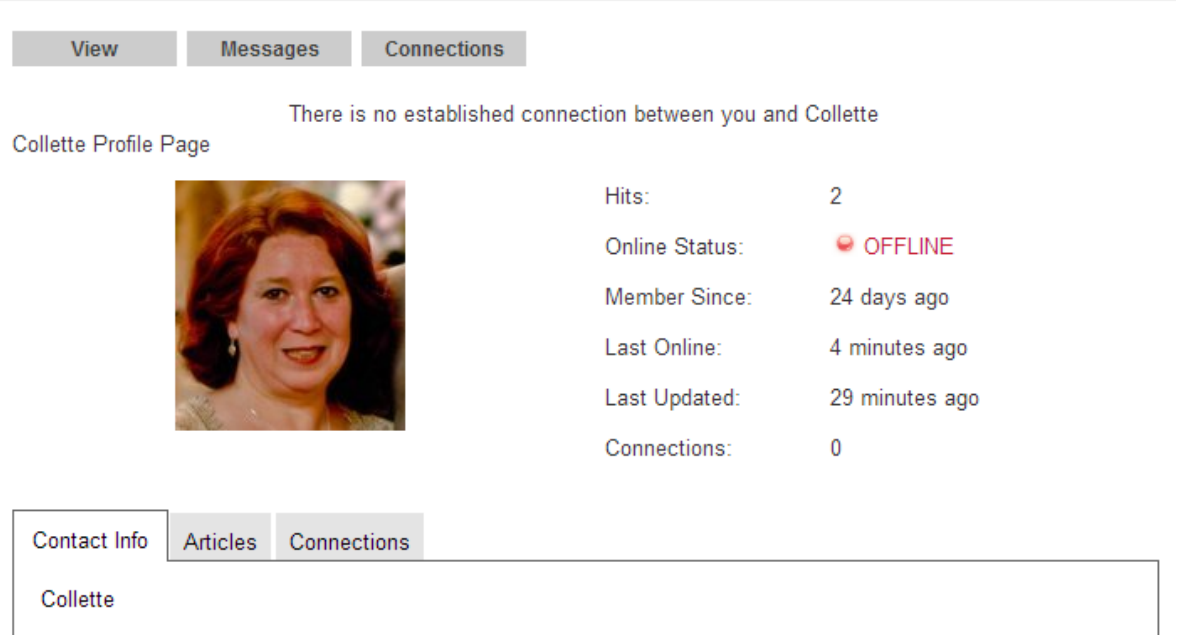

Click on the **Connections** tab above the details (next to View and Messages) and select **Request Connection**

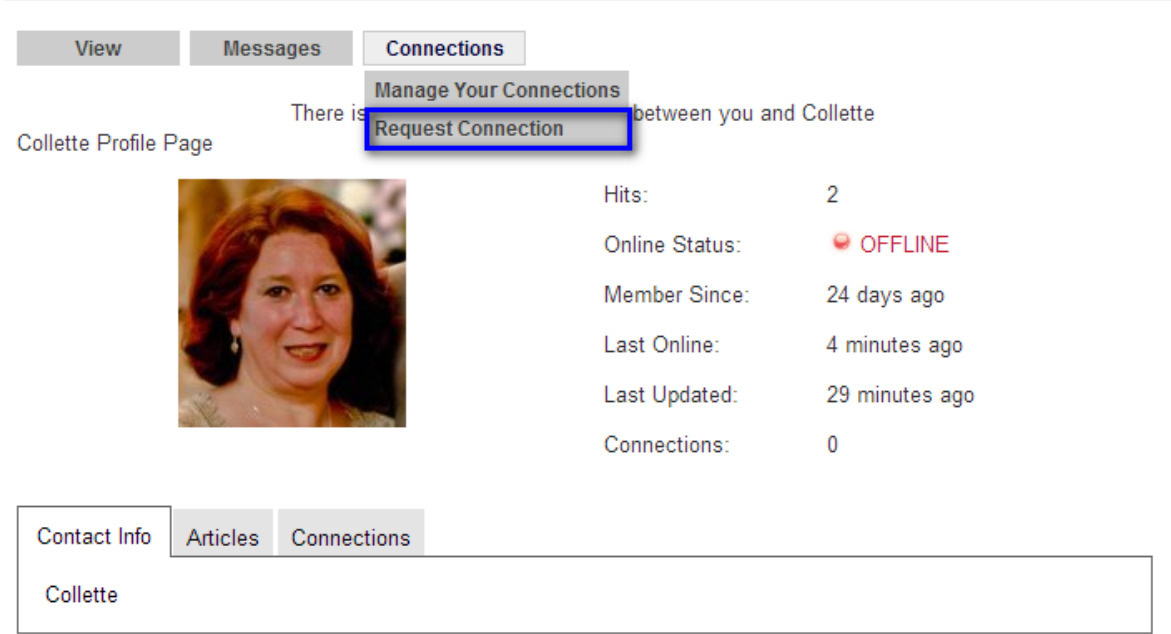

A message box will be displayed, allowing you to enter a personal message to the person you wish to connect to

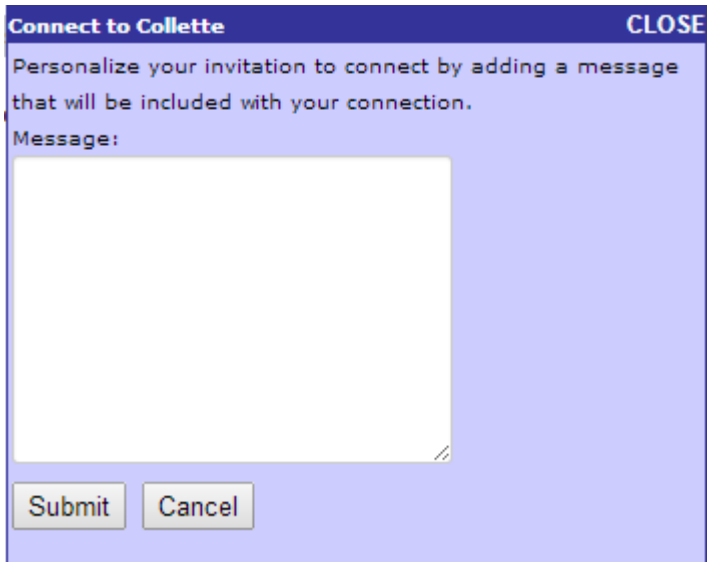

Click **Submit** button and the following message will be displayed in a pop up box. Just click OK to close this box

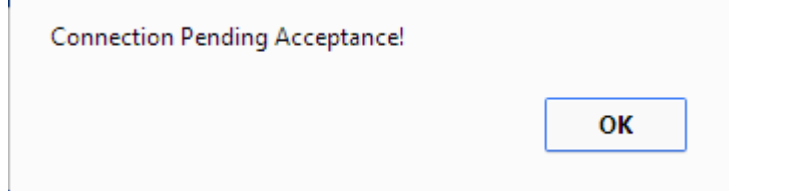

An email message will be sent to the person you are connecting with with the title **"You have a pending connection from** *Your Username"*

Example of email the recipient will receive

l.

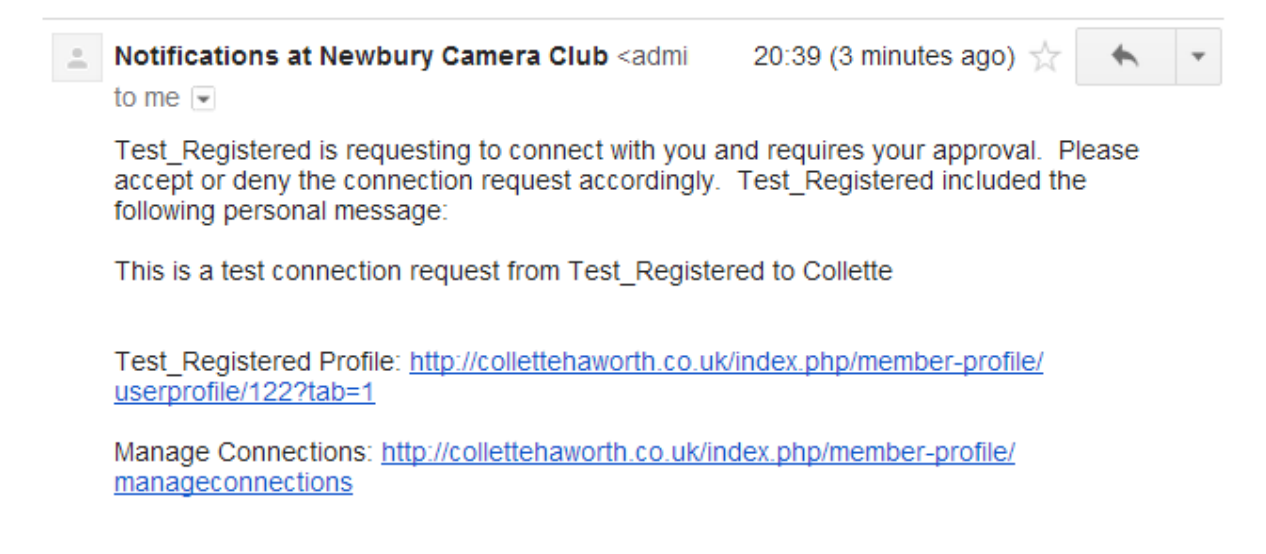

NOTE: This email was automatically generated from Newbury Camera Club (http://collettehaworth.co.uk).

You person you are trying to connect with will then have two options

- a) View your profile or
- b) Go directly to their Manage Connections page

#### **Option A – View your Profile**

The person you are trying to connect with will be directed to the login page for the website. Once they have logged in they will see your profile and then click on the **Connections Tab** and select **Manage Connections**

#### **Option B – Manage Connections Page**

The person you are trying to connect with will be directed to the login page for the website. Once logged in they will be taken directly to the **Manage Connections Page**

## **Accept/Reject a Connection Request**

From the **Manage Connections Page** click on the **Manage Actions** tab if it is not displayed by default

**Manage Connections** 

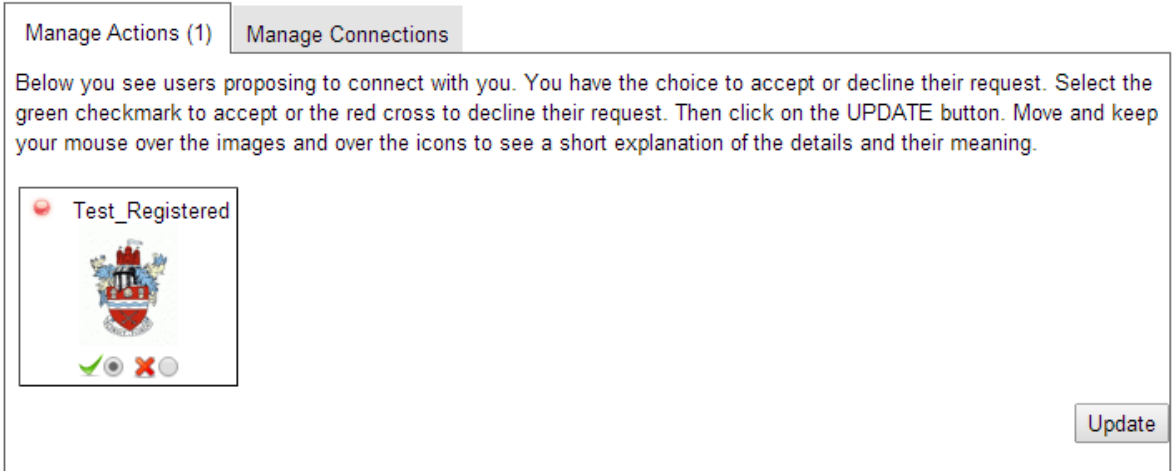

Click on the circle next to either the **Green Tick** (to accept the connection) or the **Red Cross** (to reject the connection, then click **Update** button

**Note:** By default the Green Tick is already selected

The person will then be shown the **Manage Connections** tab which will display the page where they can select type of connection (the only option is Friend) and can add comments if they wish

![](_page_4_Picture_55.jpeg)

### **See who I am connected to**

In the **Update My Details** section click on **View My Profile**

Click on **Connections Tab** and select **Manage Your Connections**

The screen will then display the **Manage Connections** tab as shown below. Here you can select the Type (the only option is **Friend**) and you can add comments if you wish

Underneath the picture (or image placeholder) for the connection there are three buttons

- **Allows you to remove the connection**
- **Allows you to view the connection's profile**

 $\boxtimes$  Allows you to send the person an email